# **NEC Versa VXi Release Notes**

Congratulations on purchasing your NEC Versa® VXi notebook computer! Before using your system, complete the installation process and read the important information detailed in this document. The following topics are covered:

- General Notes about the system and how to optimize performance
- Notes about the Microsoft<sup>®</sup> Windows<sup>®</sup> 98 operating system
- Notes about the Microsoft Windows 2000 operating system
- ! Notes about the Microsoft Windows Millennium Edition (Me) Retail Version operating system
- Notes about the Microsoft Windows  $NT^{\mathcal{R}}$  operating system.

# *General Notes*

The following conditions may occur in systems running any Windows operating system. Read the upcoming sections for information on using and configuring your system accordingly.

## *Entering the BIOS Setup Utility*

A new Microsoft requirement affects the speed of the system boot process and the time it takes to load the operating system. The boot process speed is increased, thereby decreasing the time after power-on during which you can access the BIOS Setup utility.

To access the BIOS Setup utility to view or modify the system's BIOS settings, you must press **F2** at system startup. Follow these steps to ensure that you access the BIOS Setup utility before the operating system loads.

- **1.** Press the Power button to power on your system.
- **2.** Immediately after pressing the Power button, press **F2** twice to enter the BIOS Setup utility.

#### *Using the CD Read/Write Drive*

NEC Computers recommends that you disable power management with the optional CD read/write drive to write information to a CD. Power Management is not supported with the CD-RW software. Do not use Adaptec Easy Creator software with a CD previously formatted using DirectCD wizard. The format is incompatible.

**Note** For Windows NT users: When installing the Adaptec CD-RW software, click Yes to enable the Autoinsert notification. Doing so disables the Auto Suspend feature on your NEC Versa system. If you do not enable Autoinsert notification, you may encounter system problems.

Information in this publication is subject to change without notice. NEC is a registered trademark and Versa is a U.S. registered trademark of NEC Corporation and/or one or more of its subsidiaries. Both are used under license. Microsoft and Windows are registered trademarks of Microsoft Corporation. Intel is a registered trademark and SpeedStep is a trademark of Intel Corporation. All other trademarks and registered trademarks are the property of their respective owners. Printed in the U.S.A. 05/2001.

©2001 NEC Computers Inc.

## *Connecting the USB Port Bar*

The NEC Versa VXi system takes approximately 90 seconds to resume from Standby when connecting the USB Port Bar.

### *Using PC Cards (Windows 2000/Windows 98)*

If Windows 2000 or Windows 98 does not recognize the installed PC Card, perform the following procedure to reinitialize the system settings.

- **1.** From the Windows taskbar, select Start, Settings, and Control Panel.
- **2.** Double click the System icon, the Hardware tab (Windows 2000 only), and the Device Manager button.
- **3.** Select the PC Card in the list by double clicking it.
- **4.** Select the Resources tab.
- **5.** Uncheck the "Use automatic settings" box if allowed (this setting is grayed out in some systems). Click Yes to continue.
- **6.** Click OK. Close Device Manager. Click OK. Close Control Panel and restart the system.
- **7.** At the Windows desktop, repeat steps 1 through 6. Check the "Use automatic settings" box and click Yes to continue.
- **8.** Click OK. Close Device Manager. Click OK. Close Control Panel and restart the system.

The system should now recognize the installed PC Card.

#### *Using a 3COM 3CCFE575BT Card*

Some systems hang on Resume when a 3COM 3CCFE575BT card is warm extracted. (A warm extraction occurs when the running system is put into a Standby state, the card is extracted, and the system is brought out of Standby.)

To prevent this from happening, perform the following procedure.

- **1.** From the Windows taskbar, select Start, Settings, and Control Panel.
- **2.** Double click the System icon, the Hardware tab (Windows 2000 only), and the Device Manager button.
- **3.** Select the PC Card in the list by double clicking it.
- **4.** Select the Drivers tab.
- **5.** Under Power Management, uncheck the "computer is allowed to turn off the device to save power" box. Click Yes to continue.
- **6.** Click OK. Close Device Manager. Click OK. Close Control Panel and restart the system.

## *Resuming From a Video Timeout While In TV Out Mode*

If your system goes into a video timeout while your display is set to TV Out, moving the mouse or pressing a key may not bring your system out of the timeout. If this happens, press **Fn**+**F3** to refresh your screen. If the video appears on the LCD, press **Fn**+**F3** again to toggle back into TV Out mode.

# *Windows 98 Notes*

**Note** These Windows 98 Notes apply *only* to systems with a Product Recovery CD having part number 819-050693-000.

The following conditions may arise on systems running the Windows 98 operating system that were shipped with the Product Recovery CD having part number **819-050693-000**. If the part number is 819-050693-001 or greater, disregard the procedures in this section.

## *Resuming from Save-to-RAM or Save-to-File (Windows 98)*

Save-to-RAM (STR) manages power by saving your current working environment to memory and shutting down most system devices. Save-to-File (STF), also known as Save-to-Disk, manages system power by saving the current working environment to an area on your hard disk, then powering off your system.

When resuming from Save-to-RAM or Save-to-File, there is a possibility that your Versa VXi will hang, and the screen will go blank if the Intel<sup>®</sup> SpeedStep<sup>TM</sup> Applet audio notification is enabled. You can disable audio notification in the Intel SpeedStep settings to lessen the chance of the system hanging. Disable audio notification as follows.

- **1.** Click on Start, Settings, Control Panel, and Power Management.
- **2.** Click on the Intel SpeedStep tab.
- **3.** Click Advanced.
- **4.** Select the item "Disable audio notification when performance changes" and confirm that there is a check mark in the box.
- **5.** Click OK twice to exit.

#### *Correcting Deteriorating Network Performance (Windows 98)*

Some systems with a LAN board may exhibit the following networking problems.

- ! Hanging during startup or shutdown.
- ! Hanging while resuming from Save-to-RAM or Save-to-File.
- ! An overall deterioration in network performance, possibly including hanging during network requests.

This condition might be resolved by installing an updated Network Driver Interface Specification (NDIS) intermediate driver.

To locate the driver, download it, and install it, perform the following steps.

**1.** Go to the following Microsoft web site:

#### **support.microsoft.com/support/kb/articles/Q243/1/99.ASP**

- **2.** Scroll down to the section called "Resolution."
- **3.** Click the "Download English (US)" link. The File Download dialog box opens.
- **4.** Click 'Save this program to disk,' and click OK. The Save As dialog box opens for saving the file named **243199US8.exe**.
- **5.** Browse (if necessary) for the desired directory. Click Save. Click Close when the Download Complete dialog box appears.
- **6.** From Windows Explorer, browse for the file **243199US8.exe**. Double click **243199US8.exe**.
- **7.** Click Yes to continue.
- **8.** Click Accept to agree to the software license agreement.
- **9.** Once the installation has completed, reboot your system.

# *Windows 2000 Notes*

The following conditions may arise on systems running the Windows 2000 operating system. Read the upcoming sections for information on using and configuring your system accordingly.

# *Playing an Audio CD (Windows 2000)*

To play an audio CD in Windows 2000, follow these steps.

- **1.** From the Windows taskbar, select Start, Programs, Accessories, Entertainment, CD Player.
- **2.** If a dialog box appears asking if you want to go online to download additional options, cancel it. The CD starts automatically.

If no dialog box appears and/or the CD does not start automatically, click the Play button to start the CD.

Once the CD starts to play, use the system CD control buttons to control the CD-ROM drive.

## *Conserving Battery Power (Windows 2000)*

The power management state referred to as Hibernate or Save-To-File (STF) saves the system's current working environment to the system's hard drive, then powers down the system to conserve battery power. You can configure your power management settings to enter hibernation when your system reaches a critical low battery state.

In the Windows 2000 environment, the default setting for a critical low battery state is Standby. The power management state of Standby does not power down your system to conserve battery power. NEC Computers recommends that you modify this default setting to prevent data loss.

Follow these steps to modify the default setting for a critical low battery state:

- **1.** Go to Start, Settings, Control Panel.
- **2.** Double click Power Options and select the Alarm tab.
- **3.** Click the Alarm Action button in the 'Critical Battery Alarm' section.
- **4.** Use the drop-down box labeled, 'When the alarm goes off, the computer will:' to change the default setting to Hibernate.
- **5.** Click OK to exit Alarm Actions and click OK to exit Power Options.
- **6.** Close the Control Panel.

#### *Resuming From Save-to-RAM/Save-to-File (Windows 2000)*

Save-to-RAM (STR) manages power by saving your current working environment to memory and shutting down most system devices. Save-to-File (STF), also known as Save-to-Disk, manages system power by saving the current working environment to an area on your hard disk, then powering off your system.

Please note that when resuming from a Save-to-RAM or Save-to-File state, your system may display unwanted lines across the display. To correct this, simply reboot your system.

# *Windows Me Retail Version Notes*

The following conditions may arise on systems installed with a retail version of the Windows Millennium Edition operating system. Read the upcoming sections for information on using and configuring your system accordingly.

#### *Resuming from Standby (Windows Me Retail Version)*

If you install a retail version of Windows Me on your system, the system will not resume after it has been placed in Standby. The following message may appear:

Power Management: The last few times your computer went on standby it stopped responding. Would you like to prevent your computer from going on standby in the future? Yes No.

This happens because the retail version of Windows Millennium has installed a different video driver on your system. Install the correct video driver to prevent the problem.

You can download the driver from the NEC Computers customer service web site. Download the driver as follows.

- **1.** Go to the web address **http://support.neccomp.com**.
- **2.** Click **downloads** (either in the left column, or along the main menu within the web page).
- **3.** Click 'Software & Driver search.'
- **4.** The 'NEC Support FTP Search Form' appears.
	- ! In the Base Model field, select **Versa**.
	- ! In the Model Name field, select **Versa VXi (8 MB video)**.
	- ! In the Category field, select **Video**.
	- ! In the Operating System field, select **Windows Me**.
- **5.** Click Search. In the search results, click the **ATI-M611107T02-ME.EXE** link. The File Download dialog box opens.
- **6.** Click 'Save this program to disk,' and click OK. The Save As dialog box opens for saving the file named **ATI-M611107T02-ME.EXE**.
- **7.** Browse (if necessary) for the desired directory. Click Save. Click Close when the Download Complete dialog box appears.
- **8.** From Windows Explorer, browse for the file ATI-M611107T02-ME.EXE. Double click **ATI-M611107T02-ME.EXE**.
- **9.** Follow the on-screen prompts.
- **10.** When the installation is complete, reboot your system.

#### *Using a non-CardBus PCMCIA Card (Windows Me Retail Version)*

If you are running a retail version of Windows Millennium and you warm insert a non-CardBus PCMCIA card in the card slot (you place the system in a Standby state, insert the card, and then bring the system out of Standby):

- ! The system does not recognize the card. In the Device Manager a yellow exclamation point appears over the PCMCIA listing.
- The "Properties" window reports that the "Device is not working properly, Code 1, reinstall driver."

Reboot the system with the card in the slot. The card is recognized and works properly.

# *Windows NT Notes*

The following conditions may arise on systems running the Windows NT operating system. Read the upcoming sections for information on using and configuring your system accordingly.

#### *Installing the Xircom Performance IIPS PC Card (Windows NT)*

To use the Xircom Performance IIPS PC Card in the NEC Versa VXi running the Windows NT operating system, insert the card into the slot and follow the on-screen prompts. When the Network Setup screen displays the settings to use for the PC Card, change the IRQ level from 5 to 7. IRQ 7 is the setting that ensures the proper functioning of the PC Card.

#### *Swapping PC Cards (Windows NT)*

Hot and warm swapping between the upper and lower PC slots is not supported in the Windows NT operating system. The PC Card may not function properly if it is removed from one slot and inserted into the other slot while the system is powered on.

#### *Using MiniPCI LAN and Combo Cards (Windows NT)*

If you are using a MiniPCI LAN or Combo card on your NEC Versa, NEC Computers recommends that you reboot system upon resuming from a Save-to-File state to avoid slow mouse operation or network timeouts. Periodically check our web site, **www.neccomp.com**, for updated driver information that you can download to eliminate the need to reboot.

#### *Selecting Screen Resolution and Color Depth (Windows NT)*

NEC Computers strongly recommends that you do not select a screen resolution greater than 1024 x 768 pixels with a color depth greater than 65K colors (65,536) on the built-in NEC Versa VXi screen. Doing so may cause your system to hang. Periodically check our web site, **www.neccomp.com**, for updated video drivers that support higher resolutions.

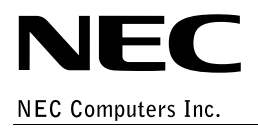

819-200732-001 05/2001 \*819-200732-001\*